# **PAN-Aadhaar Linking - USER GUIDE**

## **Linking of Aadhaar number with PAN can be done by following two options –**

- 1. Through e-filing portal Pre-Login on the e-filing homepage (3 steps procedure)
- 2. Through mobile phone SMS.

#### **Option 1**: - **Link your PAN with Aadhaar without Logging into e-Filing portal**

- I. Go to e-filing portal home page [www.incometax.gov.in](http://www.incometax.gov.in/)
- II. Under the "**Quick Links**" section, click on "**Link Aadhaar**"

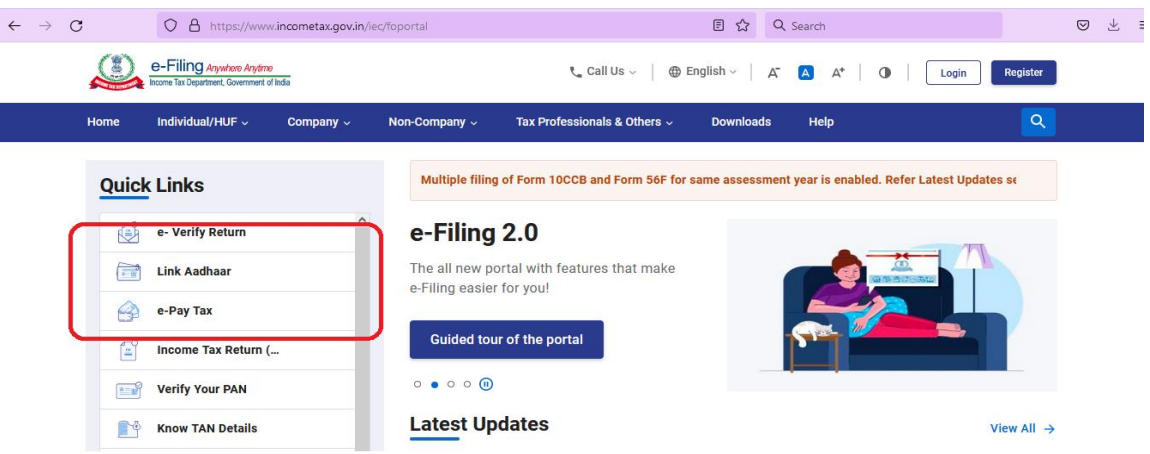

- III. Enter the following details on "Link Aadhaar" page:
	- ➢ PAN
	- ➢ Aadhaar Number
	- ➢ Name as per Aadhaar
	- $\triangleright$  Mobile Number (Linked with your Aadhaar)

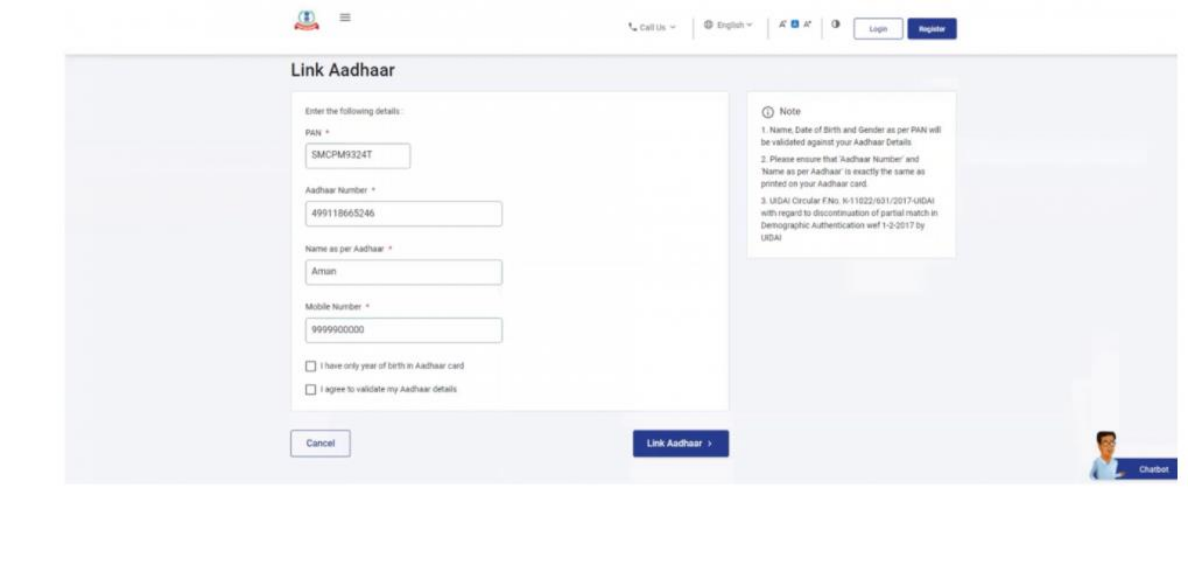

IV. If you have only year of birth in your Aadhaar card, click '**I have only year of birth in Aadhaar card'**. It is mandatory to select '**I agree to validate my Aadhaar details**'. Then, click "**Link Aadhaar**".

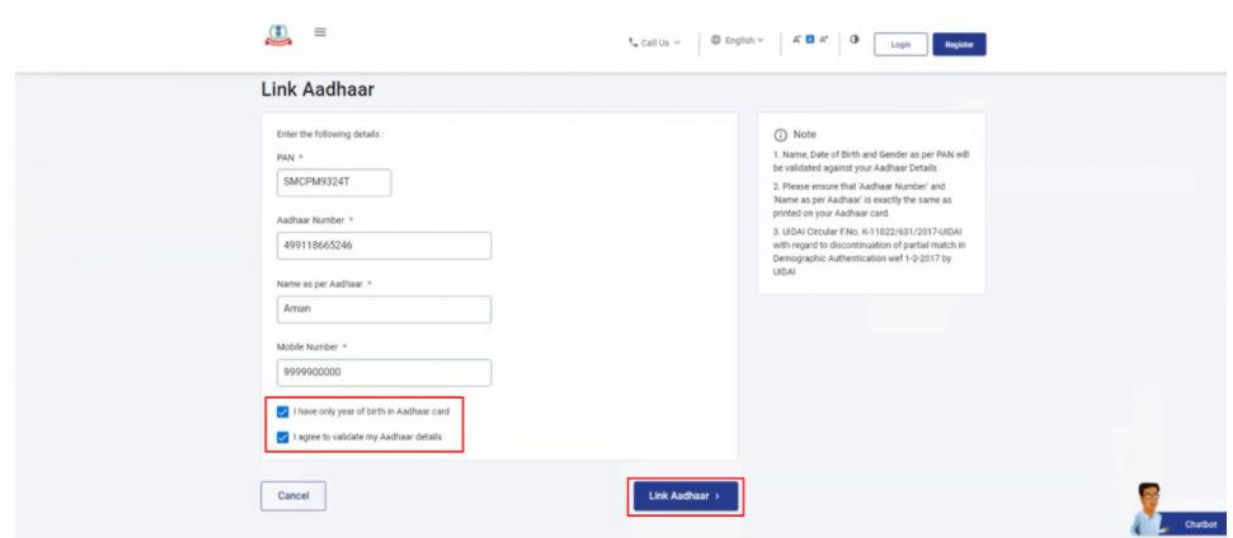

V. You will receive a 6-digit OTP on the mobile number you entered in Step IV. On the **Verification** page, enter the **Mobile OTP** and click **Validate**. If you are using this service post-login, you won't go through this step.

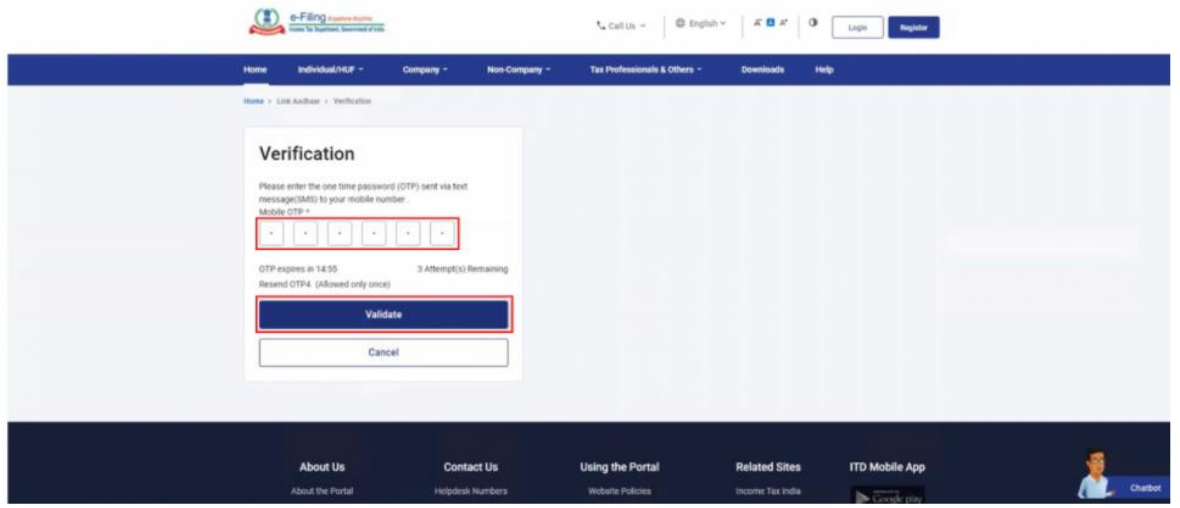

### **NOTE**:

- OTP will be valid for 15 minutes only.
- You have 3 attempts to enter the correct OTP.
- The **OTP expiry countdown** timer on screen tells you when the OTP will expire.
- On clicking **Resend OTP**, a new OTP will be generated and sent.

On success, you will get a message about your Aadhaar-PAN linking request being sent to UIDAI.

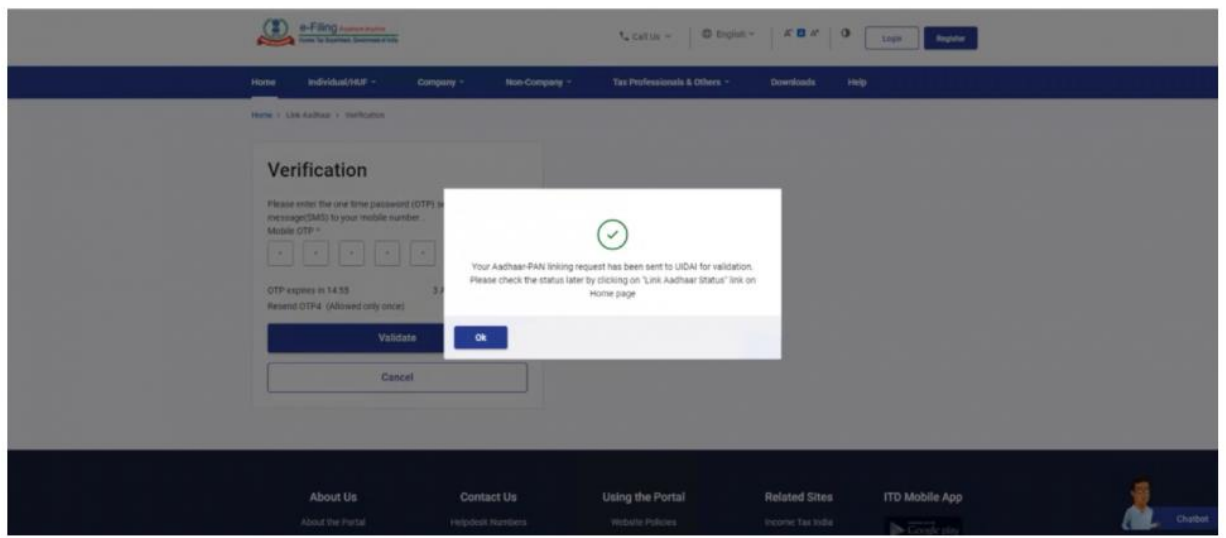

**Option 1.1**: - **View Link Aadhaar Status without loggin into e-Filing portal**

- a. Go to e-filing portal home page [www.incometax.gov.in](http://www.incometax.gov.in/)
- b. Under the "**Quick Links**" section, click on "**Link Aadhaar**"

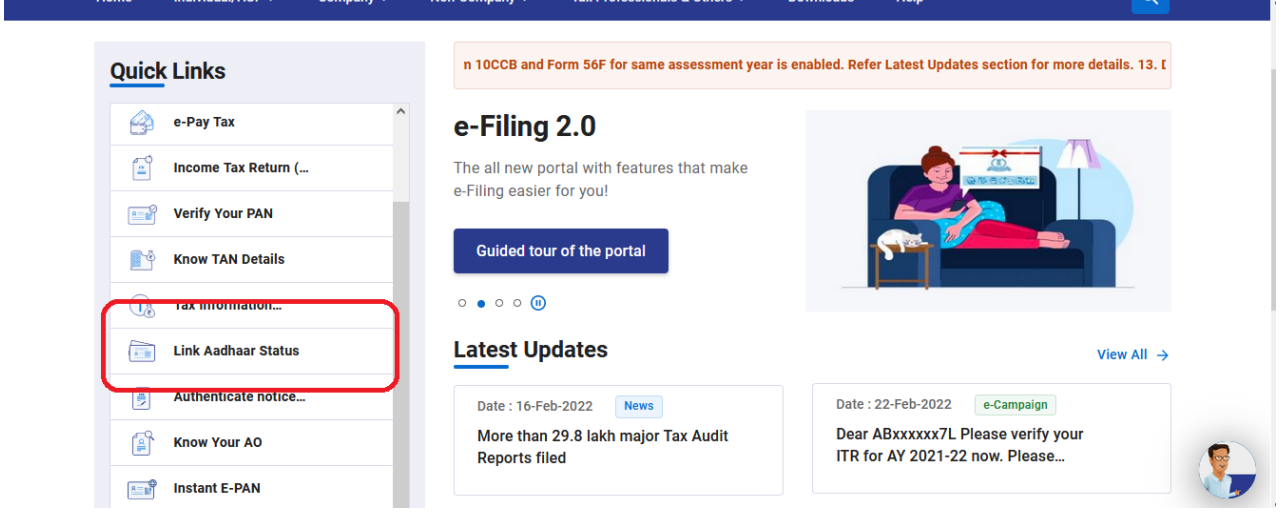

c. Enter your **PAN** and **Aadhaar Number** and click **View Link Aadhaar Status**

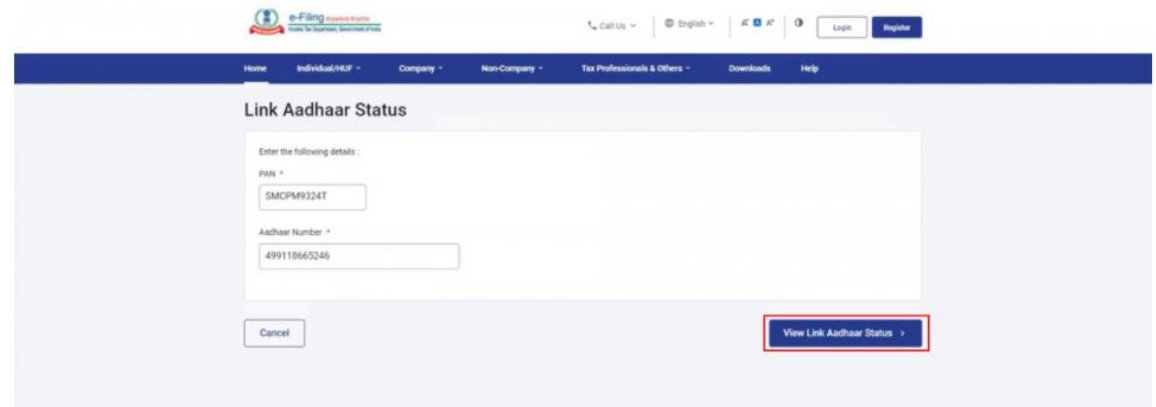

On successful validation, a message will display your **Link Aadhaar Status**.

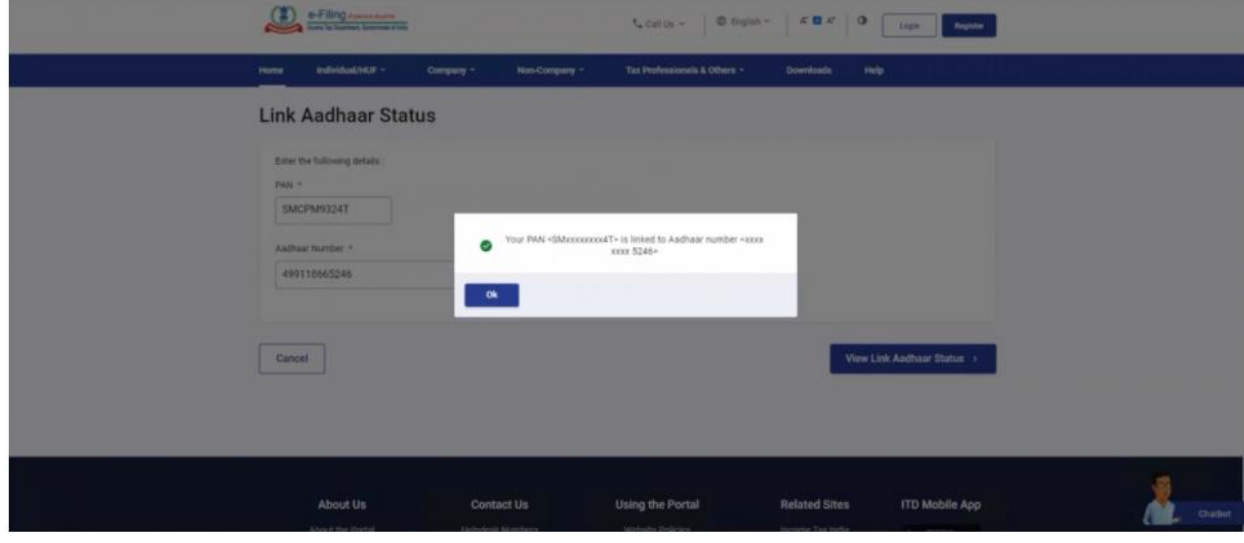

#### **Option 2**: - **Link your Aadhaar Number and PAN via SMS (mobile phone)**

You can link your Aadhaar and PAN through SMS also. It can be done by sending an SMS to either 567678. Send SMS to 567678 from your registered mobile number in following format:

**UIDPAN<SPACE><12 digit Aadhaar><Space><10 digit PAN> Example: UIDPAN 123456789123 AKPLM2124M**

*Moreover, for further assistance you can also refer TUTORIAL VIDEO:*  <https://www.youtube.com/watch?v=DugkFMy-TS4>